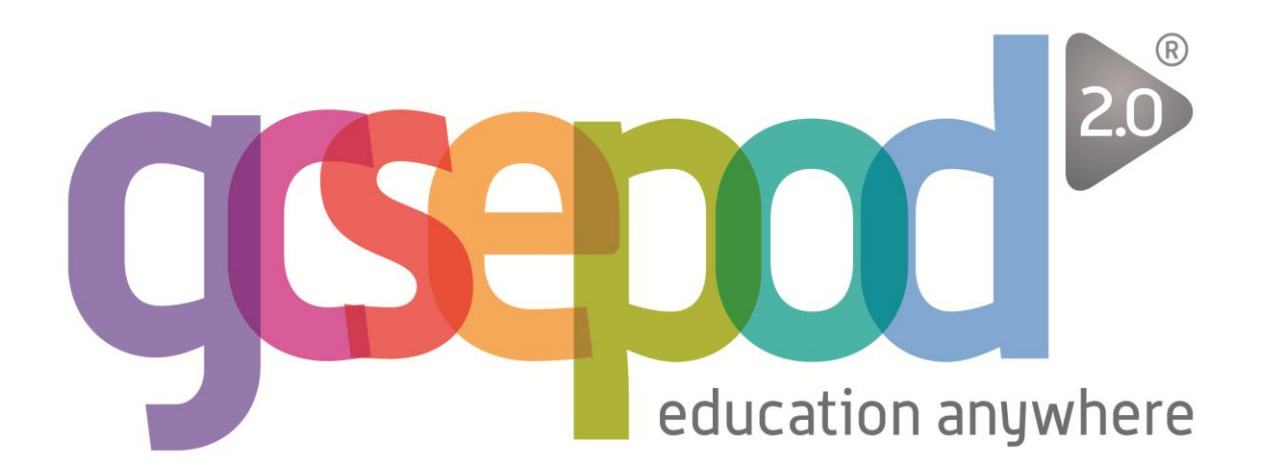

# **Student User Manual**

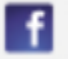

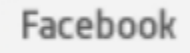

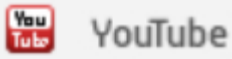

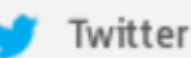

Telephone: 0191 2111 999 Email: info@gcsepod.com

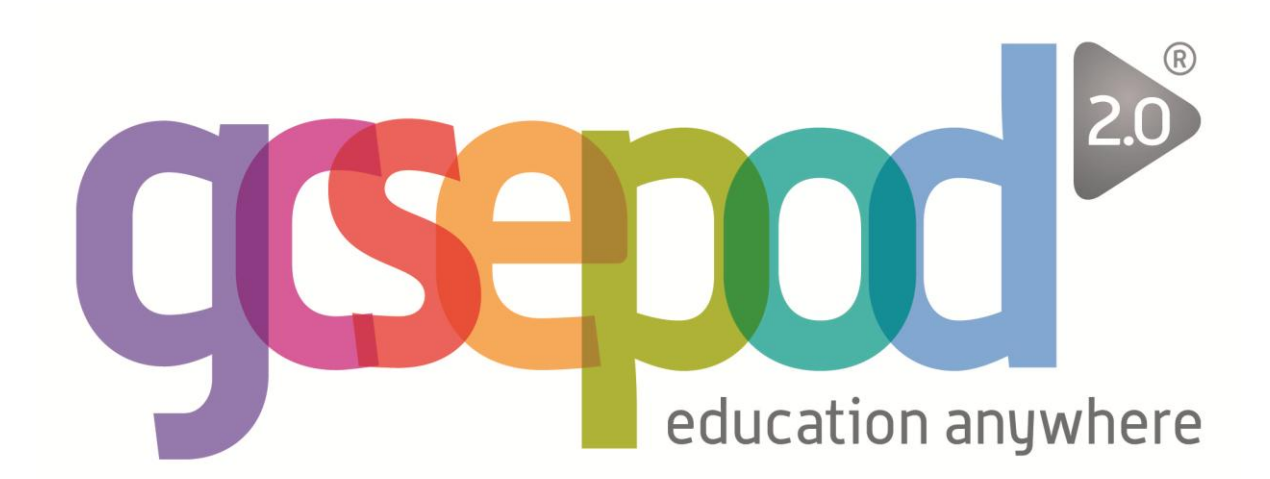

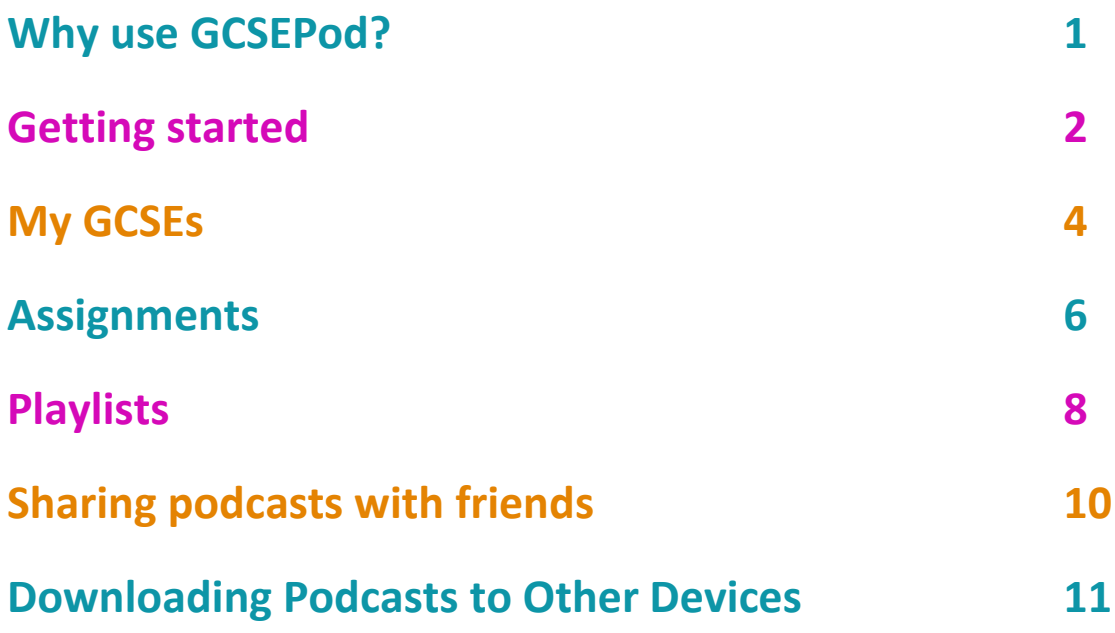

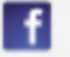

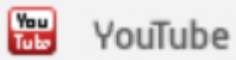

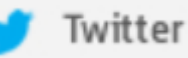

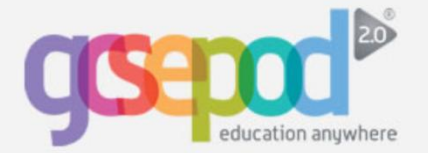

# **Why use GCSEPod?**

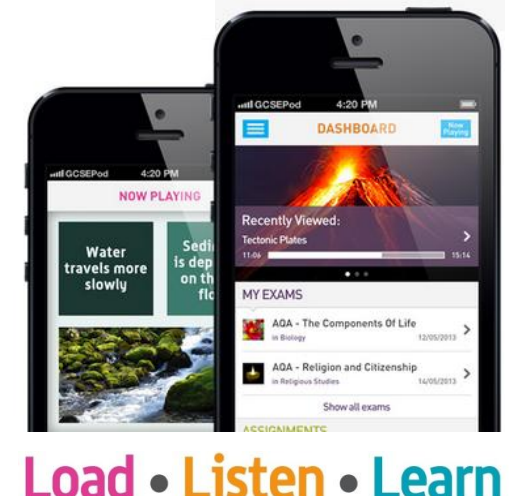

#### **It's convenient and effective**

**GCSEPod podcasts are designed for mobile devices so it's like carrying a huge pile of textbooks and revision guides around with you everywhere.**

**Have an expert read and explain everything for you clearly and precisely with all the right facts, quotes, keywords, dates and annotated diagrams on screen.**

**You won't need to use it for long before you feel the impact. Consistent use in just 10 minute chunks is proven to support achievement right up to A\*.**

#### **It will help you get organised**

**Create personal podcast playlists to listen to in the runup to a test or to help with homework.** 

**Use the viewing history feature to return to podcasts you found useful or access your favourite playlist to go over topic areas you find difficult.** 

**Download exam specific playlists, with everything you need to know for that exam all organised for you.** 

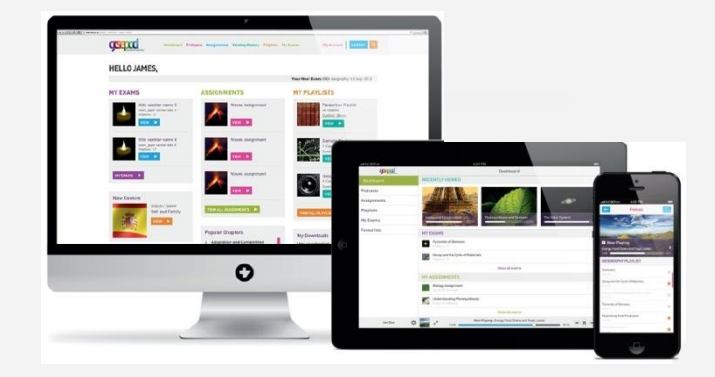

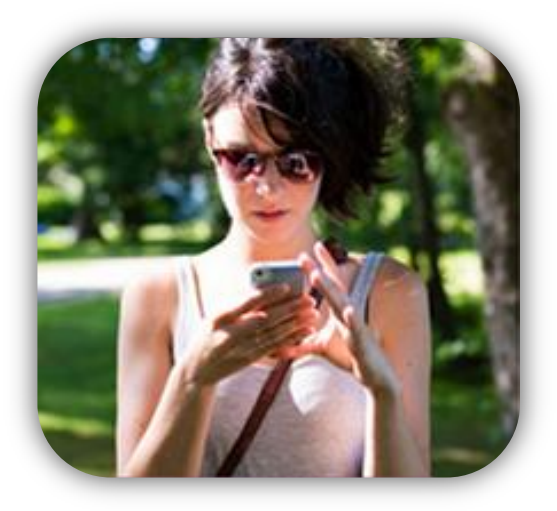

#### **It can be as discreet (or loud) as you are**

**Listen to GCSEPod podcasts anywhere with nobody knowing what you are doing. Listen privately on the school bus, when you're walking the dog or shopping in town.** 

**If you want to show off just how much work you've been doing or even recommend a podcast to a friend you can use the social networking links on the site to connect with others.** 

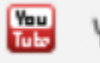

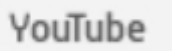

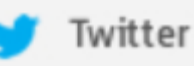

Telephone: 0191 2111 999

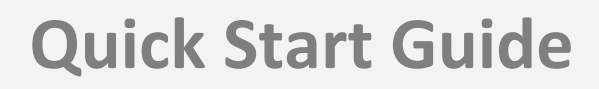

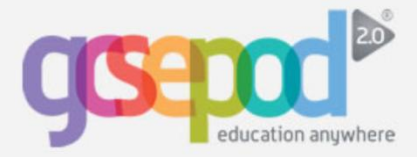

#### **What is it?**

- **Content produced specifically for mobile devices, tablets and PCs**
- **Designed to squeeze exactly the right knowledge you need for exam success into short 3-5 minutes chunks**
- **Helps you with learning, homework and revision**

#### **How do I get it?**

**When your school has informed you that you have been registered with GCSEPod, simply follow these steps to activate your account.**

- **1) Go to [www.gcsepod.com](http://www.gcsepod.com/) and click "login"**
- **2) Click NEW HERE? GET STARTED**
- **3) Enter your name, date of birth and choose your school**
- **4) Select a username and password (to be used when you next login) and select the subjects you study**

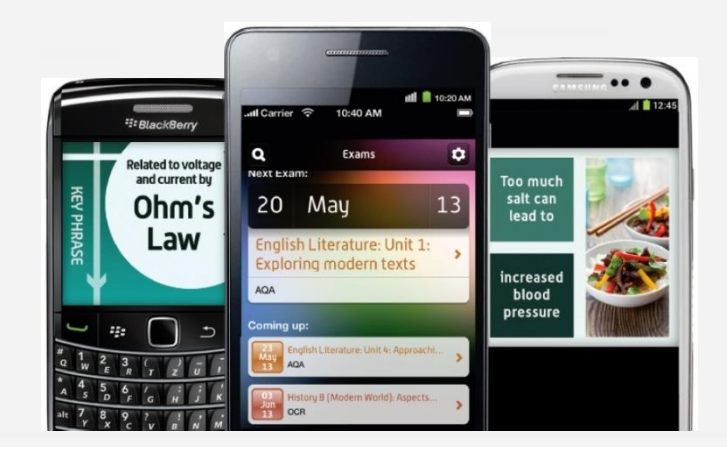

#### **Key features**

#### **Playlists**

**Create a new playlist, give it a name, add some podcasts and save. Watch the playlist online to brush up on your knowledge or download it and take it out and about with you on your device.** 

#### **Assignments**

**View homework set by your teacher, watch the podcasts they have selected and complete questions to help test your knowledge on a topic. Results are instant so you can see which areas you still need to work on.** 

#### **My GCSEs**

**Keep yourself organised by viewing a list of all your exams in subject or date order. View an exam playlist to see all the podcasts relevant to that exam, select the areas you find tricky and download to watch on the way to school.** 

#### **Downloads**

**Android/Blackberry/Windows users can download to a computer first or straight to your device. Apple users can download to iTunes or install the iPhone/iPad/iPod Touch app and save the podcasts for offline viewing.** 

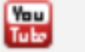

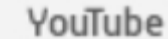

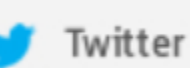

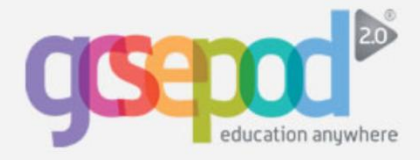

#### **How to change your username and password**

#### Click **My Account** in the top menu bar.

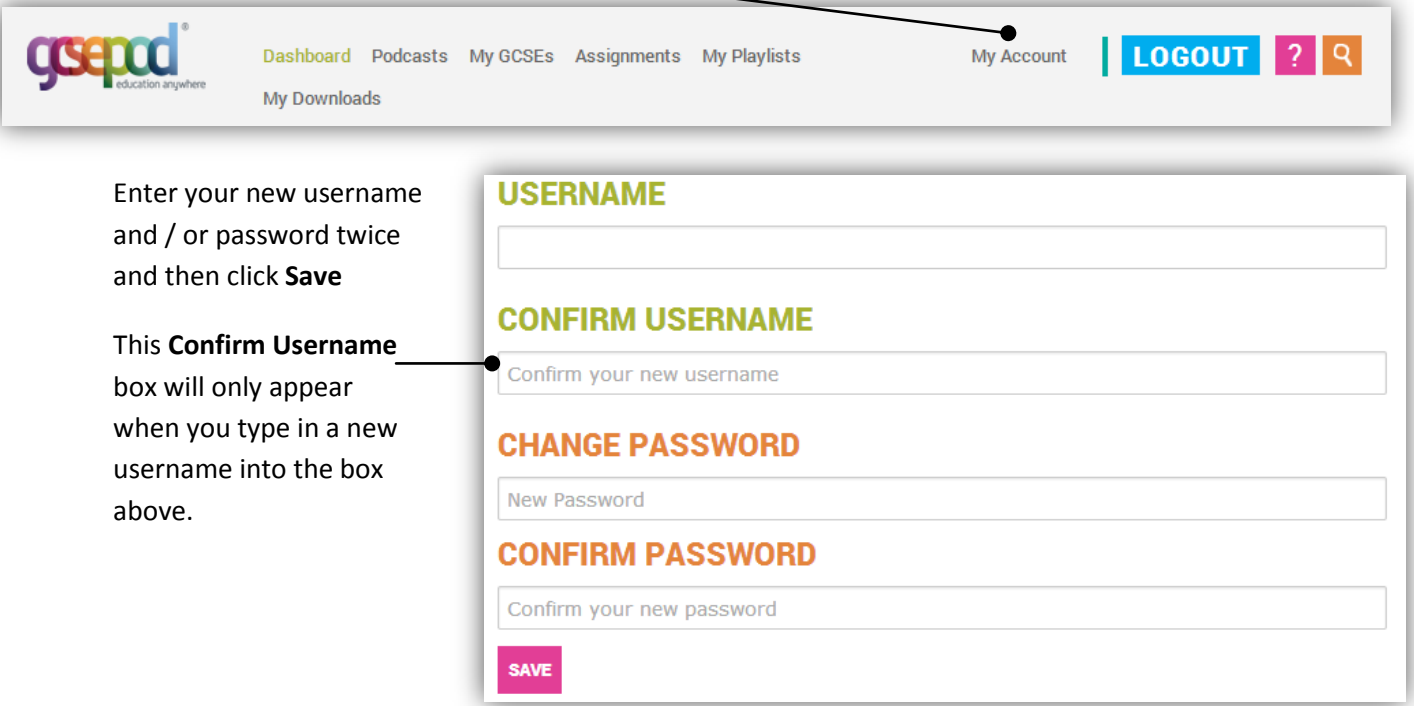

#### **How to change your subject choices**

#### Click **My Account** in the top menu bar. LOGOUT ? 9 **CCSEDCO** My Account Dashboard Podcasts My GCSEs Assignments My Playlists My Downloads **SELECT SUBJECTS** Tick the relevant boxes below to choose or change the subjects you are studying. Once selected, you will only see podcasts relating to those subjects. Using the tick boxes,  $\checkmark$ **Additional Science** select or de-select the  $\Box$ English subjects you wish to đ French view on the GCSEPod  $\checkmark$ Geography website.  $\checkmark$ German  $\overline{\mathcal{L}}$ History  $\Box$ ICT  $\overline{\mathcal{L}}$ Maths  $\overline{\mathcal{L}}$ Music Theory  $\checkmark$ **Physical Education** Don't forget to **save**! SAVE **ON** Telephone: 0191 2111 999 Facebook **You** YouTube Twitter Email: info@gcsepod.com

3

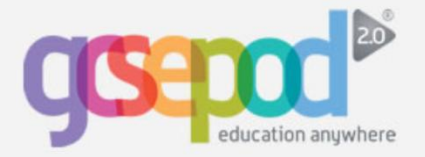

## **My GCSEs**

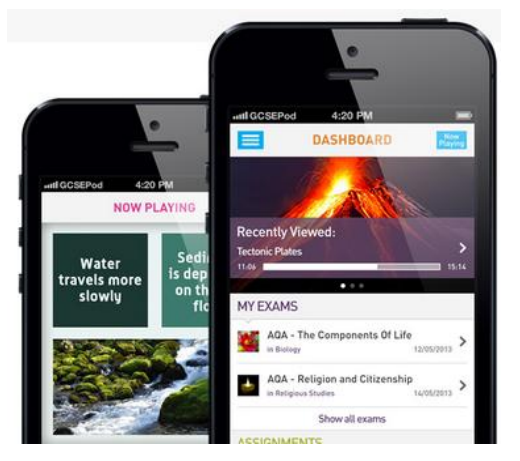

## Load • Listen • Learn

#### **My GCSEs**

The My GCSEs area on the site is where you can view a list of upcoming examinations and find out which podcasts are relevant to those exams. These podcasts are all organised into playlists.

You can then watch the podcast playlist to help you revise for the exam or download the individual podcasts to your mobile and do some quick revision when you're on the school bus or out and about.

Note: the playlists may not contain information about all the topics you need to revise for the exam. Please ask your teacher if you are unsure.

#### **Searching for your GCSE exams**

Click **My GCSEs** on your dashboard. Here you can view upcoming exams by subject area.

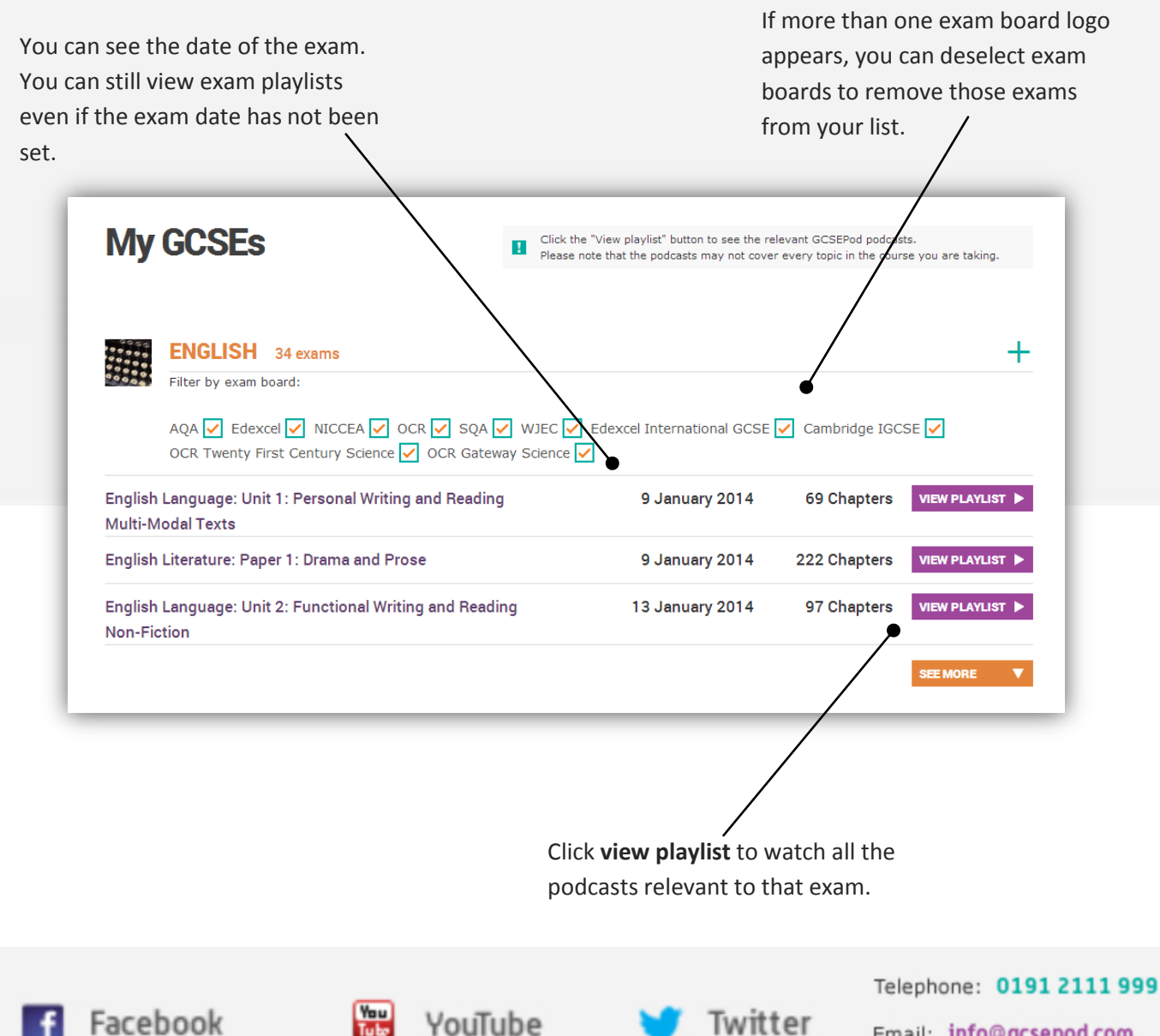

Email: info@gcsepod.com

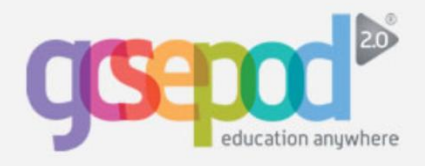

## **Viewing the GCSE playlist**

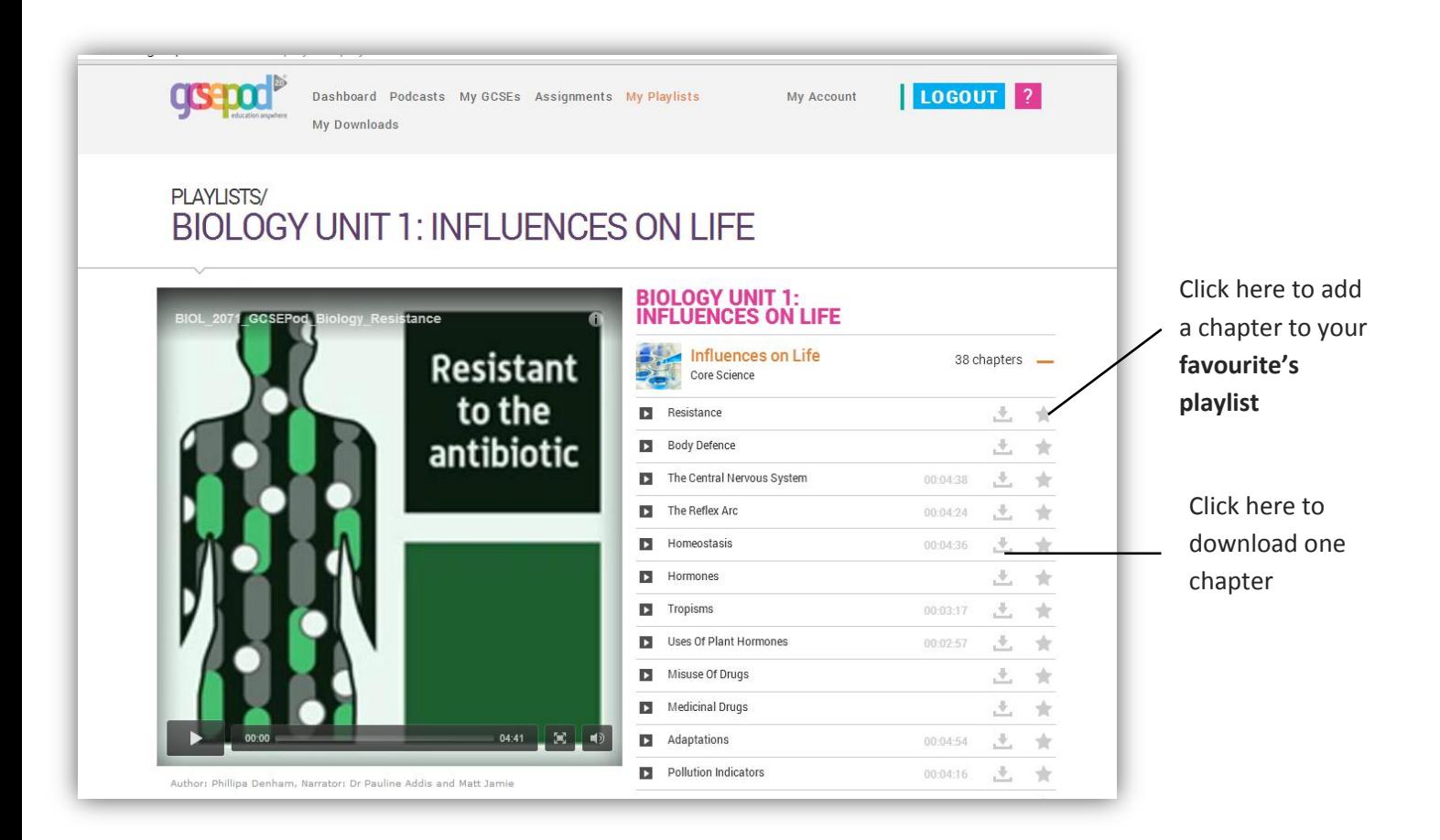

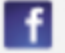

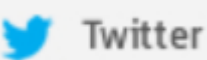

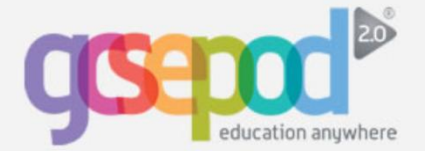

# **Assignments**

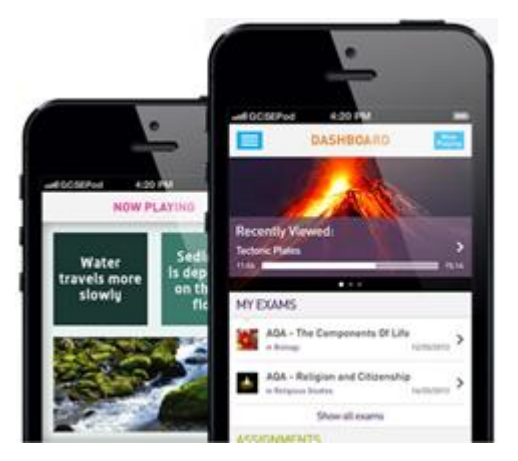

## Load . Listen . Learn

#### **What is an assignment?**

An assignment is a piece of work that your teacher has set for you to complete on the GCSEPod website.

Your teacher will create an assignment which will include a playlist of podcasts for you to watch and some questions for you to answer.

The questions your teacher sets for you may be multiple choice, in which case they will be marked immediately, or free text, in which case you will need to wait for your teacher to mark them before you can see what you got right and wrong.

Once marked, you can view your results and comments from your teacher on the GCSEPod website.

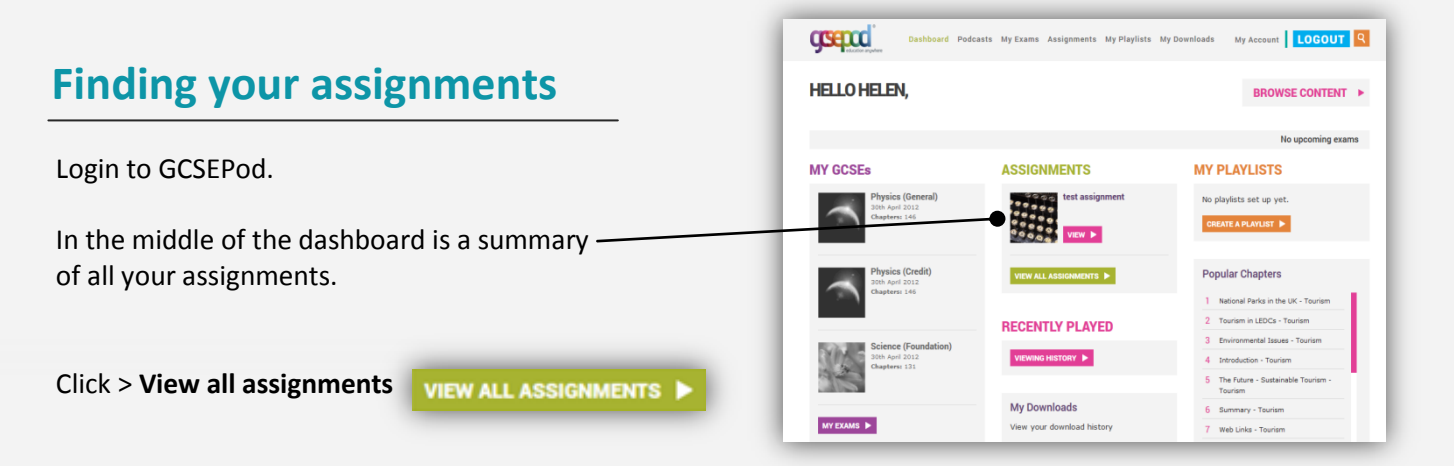

#### **Viewing your assignments**

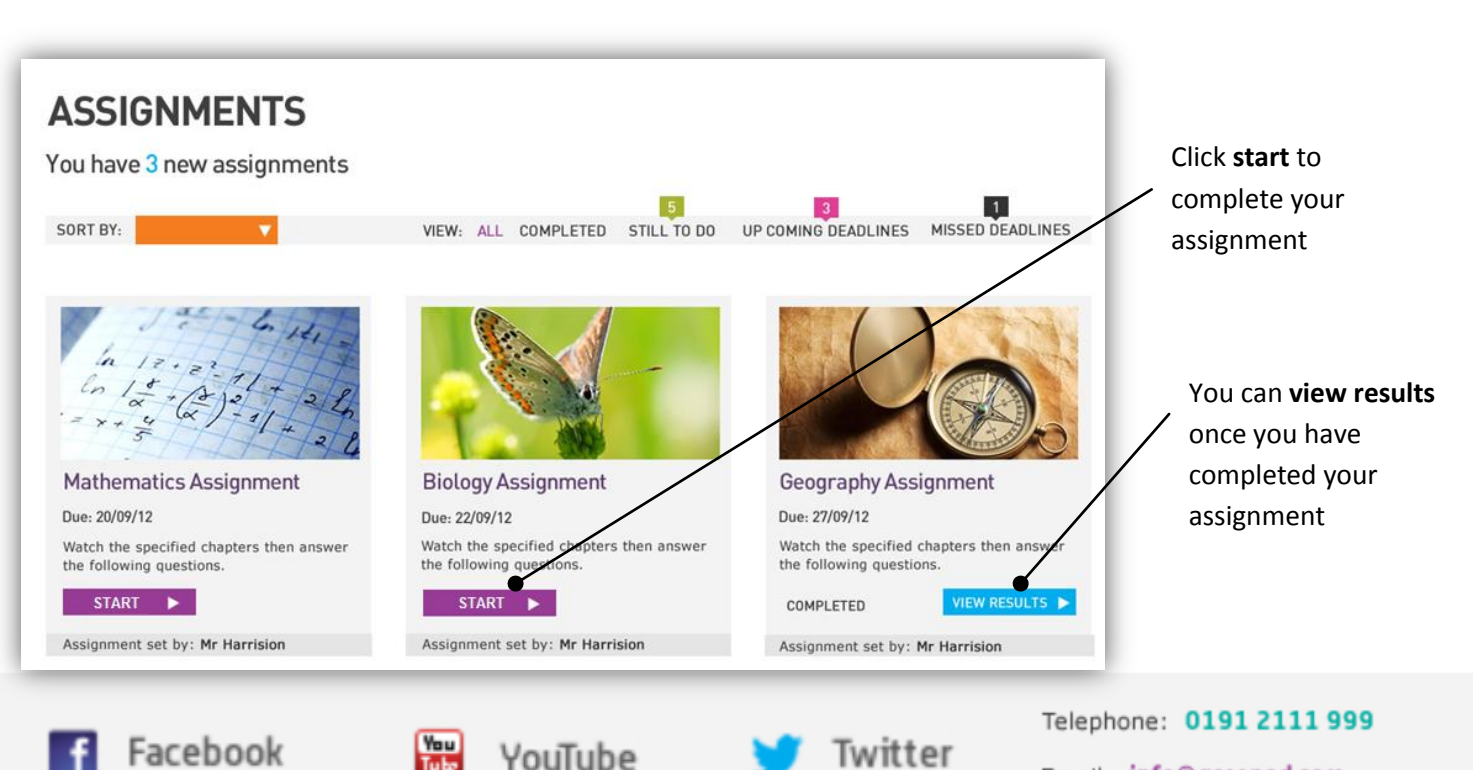

Email: info@gcsepod.com

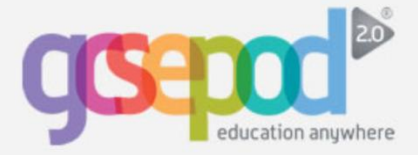

## **Assignments**

#### **Completing your assignment**

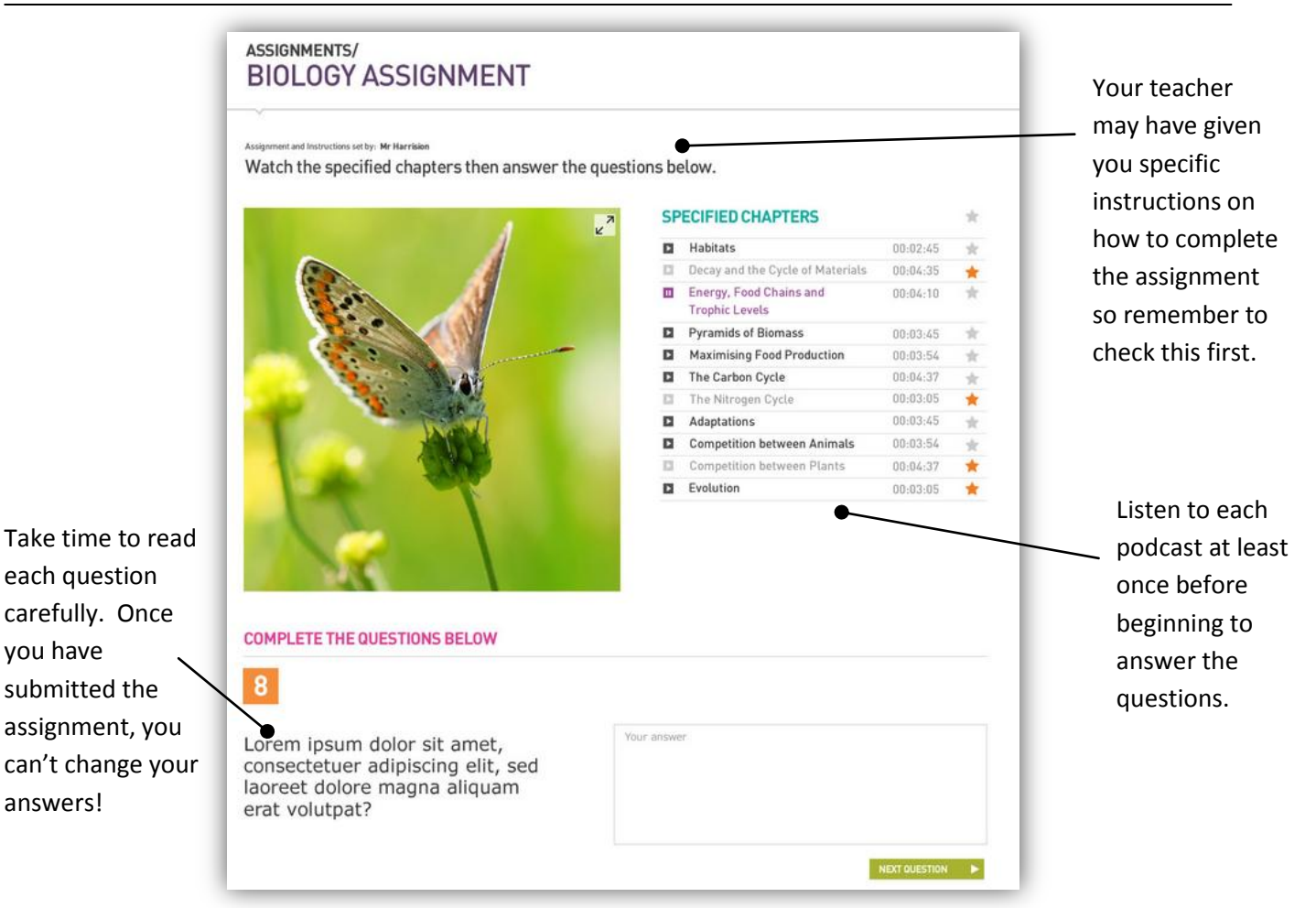

#### **Viewing your results**

you have

answers!

VIEW RESULTS Once you have completed your assignment, click the **view results** button to find out how you did. **QUESTION 1** Lorem ipsum dolor sit amet, consectetur adipiscing elit. Lorenn psum door sit annet, consecte tar auplicang cut.<br>Aliquam ut felis ac ligula ullamcorper suscipit in dapibus You can view your lorem nec? answers to each **Student Answered** question, whether Etiam vitae nisi lorem, nec venenatis turpis. Sed scelerisque<br>lobortis urna, eget luctus lectus dapibus vel. Fusce eget euismod<br>neque. Fusce auctor dignissim ullamcorper. Proin magna arcu,<br>portitor sit amet pharetra et, or you were right or wrong and comments from your teacher. Your mark  $\sqrt{\phantom{a}}$  Correct  $\Box$  Incorrect **Excellent answer! Well done.** QUESTION 2 ٠ Telephone: 0191 2111 999 Facebook **You** Twitter YouTube

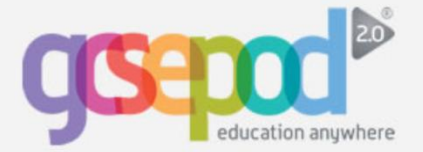

## **Playlists**

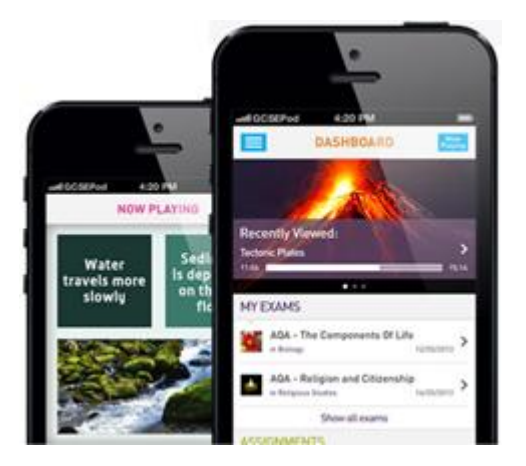

#### **What is a playlist?**

A playlist is a group of podcasts that have been saved together, just like you may create a music playlist on your smartphone.

You can quickly and easily create a playlist to download to your mobile phone or computer or save to watch online later.

## Load • Listen • Learn

#### **Your playlists**

Click > **My playlists** Here you will find all your playlists that have been created.

You will also see a favourites playlist which you can add to when listening to a podcast by clicking the star beside the chapter name.

Click > **create a playlist** to create new playlist

#### **CREATE A PLAYLIST ▶**

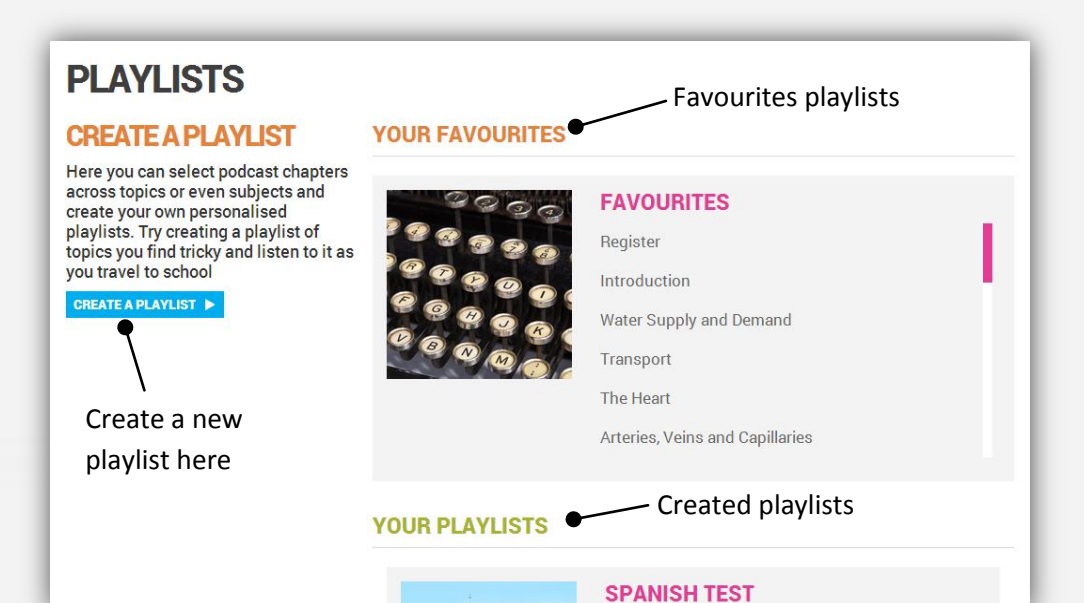

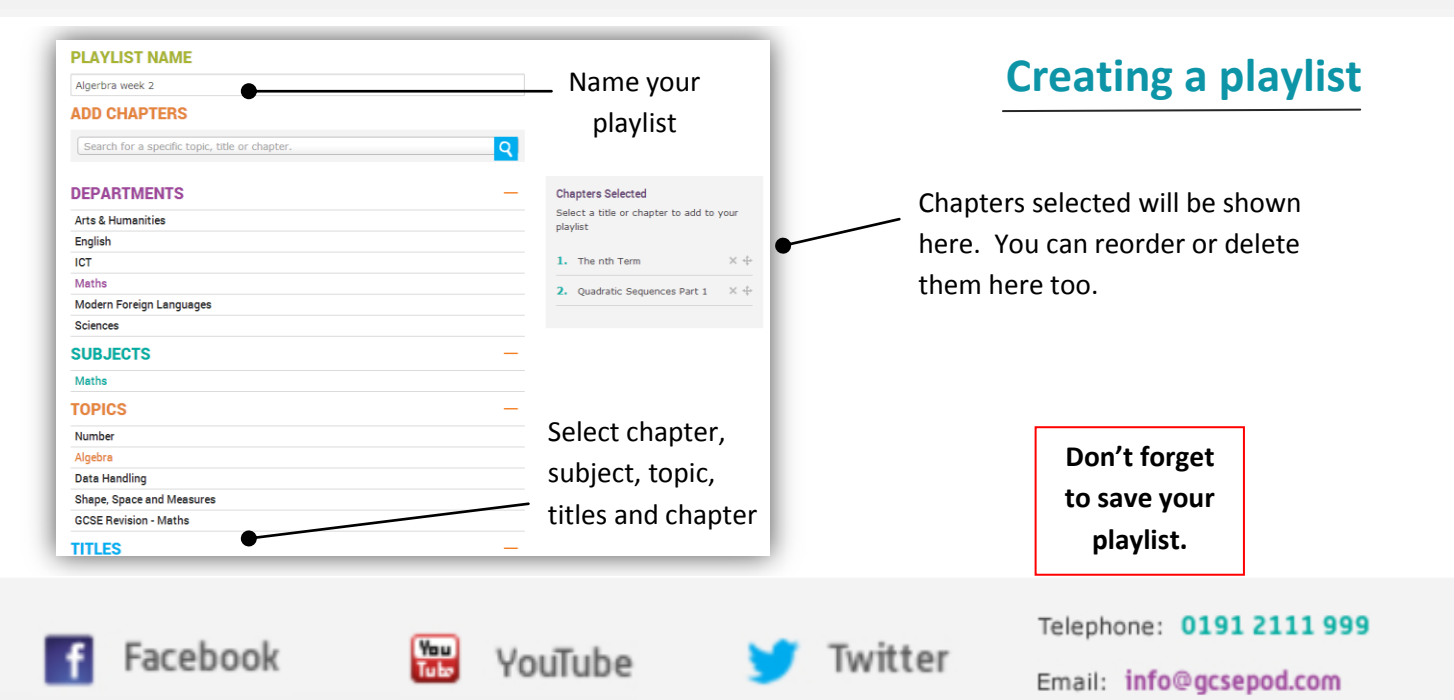

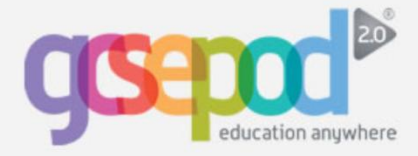

### **Managing playlists**

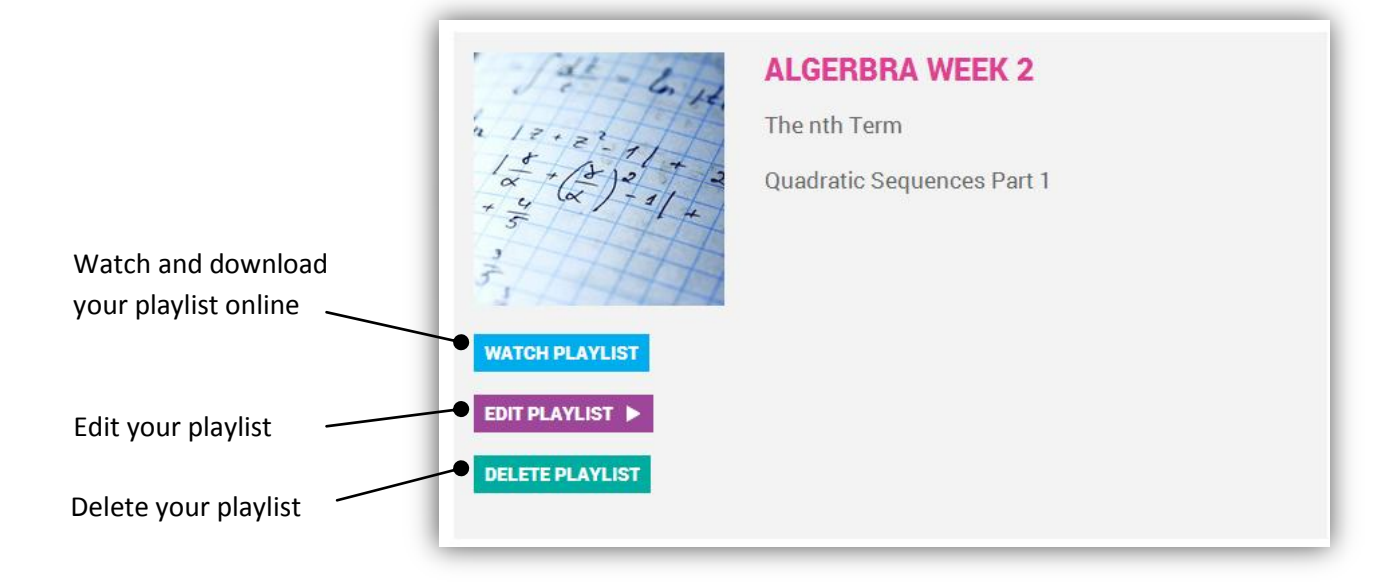

#### **Once your playlist has been created**

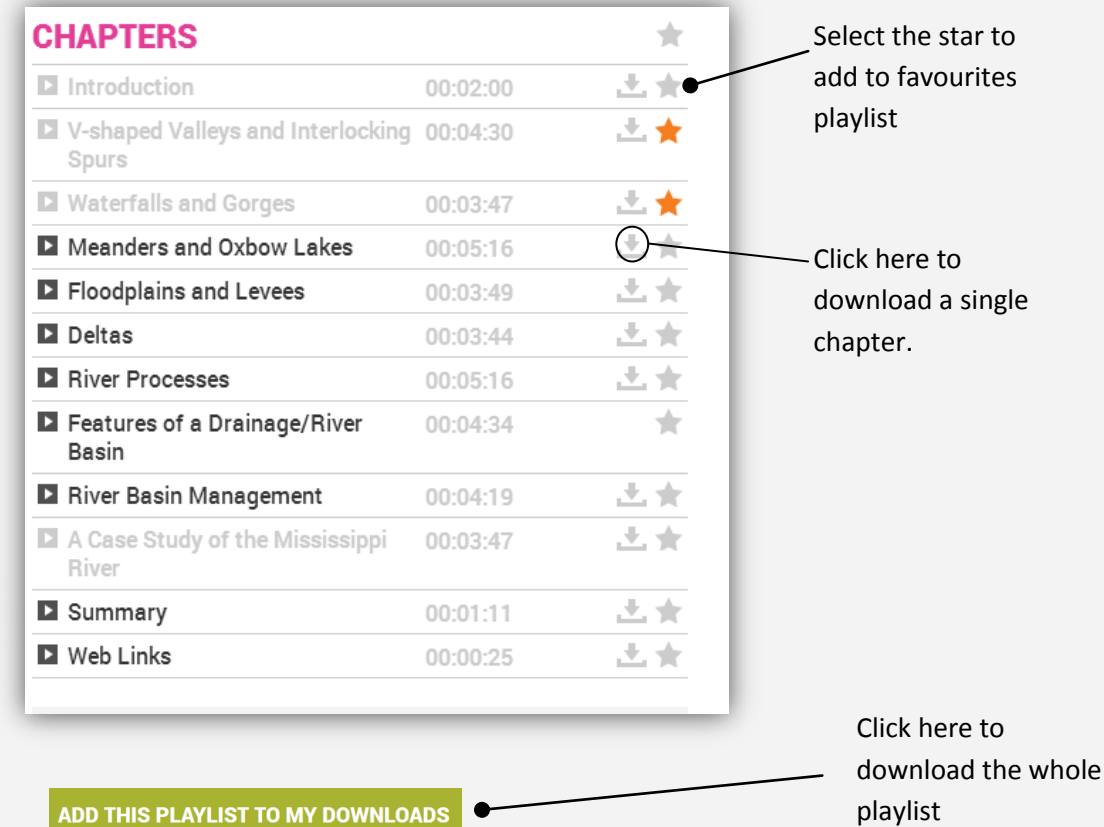

**ADD THIS PLAYLIST TO MY DOWNLOADS** 

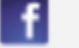

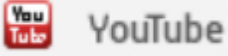

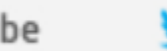

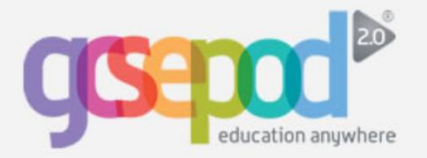

# **Sharing Content**

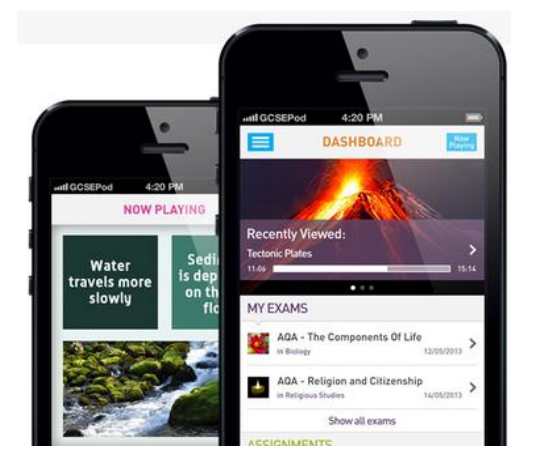

#### **Sharing content**

You can share a chapter that you think your friends may be interested in to a range of different social media sites.

These will only be visible to friends who have a GCSEPod account.

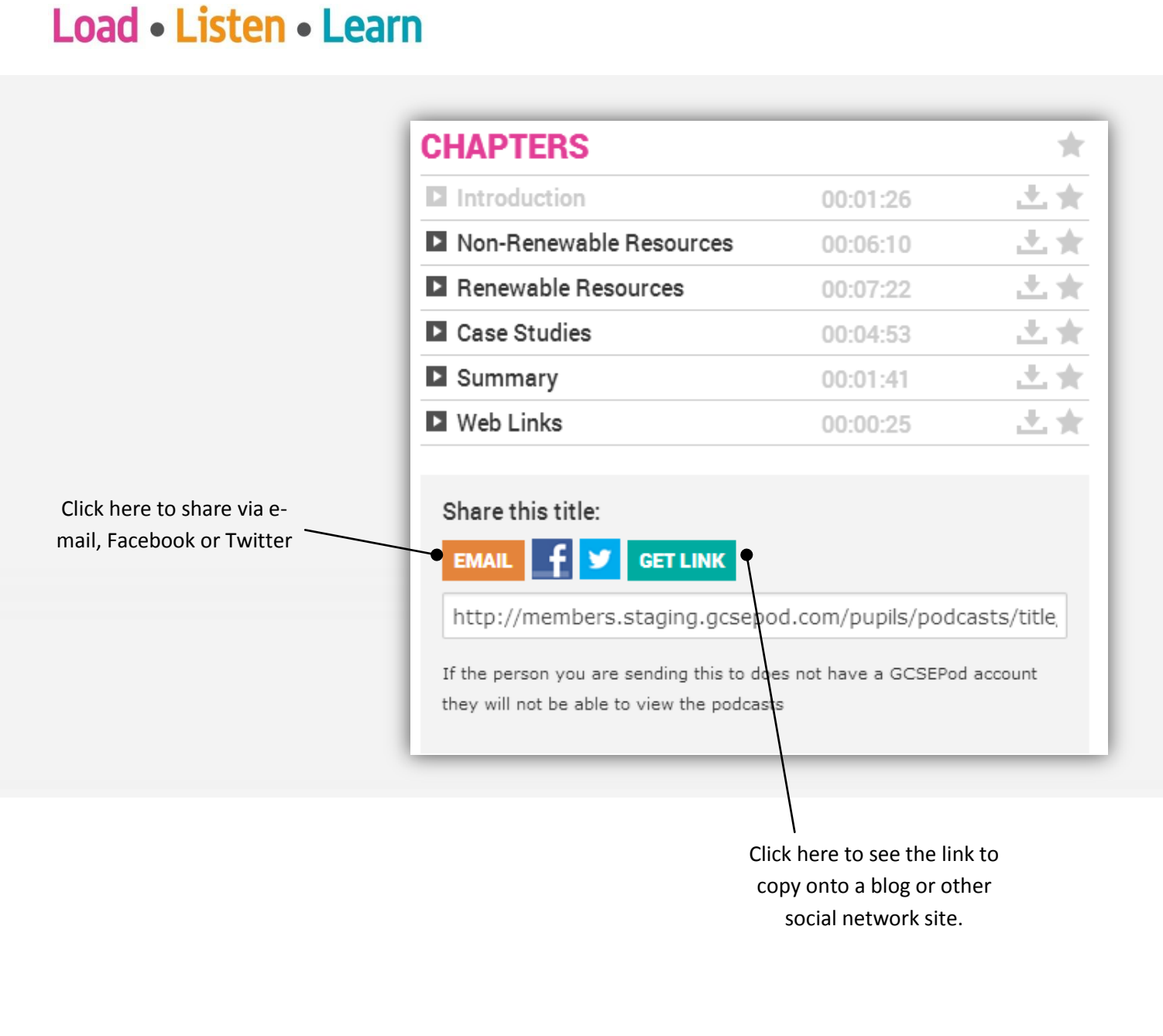

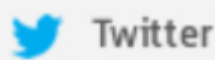

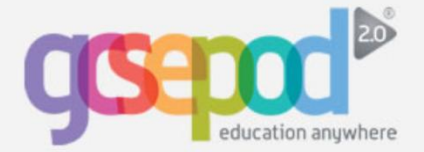

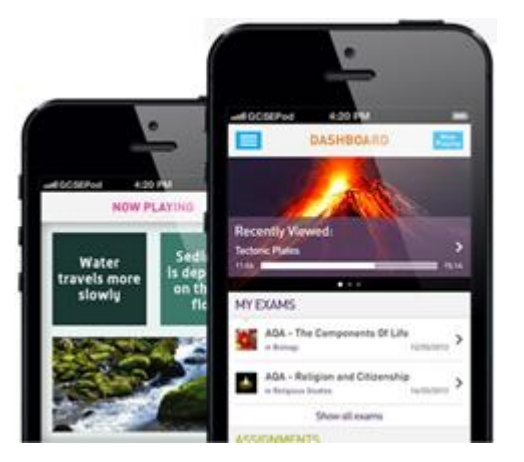

## Load . Listen . Learn

#### **Downloading to Apple devices**

There are two ways to download GCSEPod podcasts to an Apple device:

1) COMING SOON -Download the GCSEPod App from the AppStore. This allows you to select a podcast and click "save podcast for offline listening" which enables you to download the podcast onto your device.

2) Download the podcasts to iTunes on your computer first and then sync iTunes with your device. This is particularly useful if you do not have access to the App or if you do not have an internet enabled Apple device (for example an iPod Nano). Follow the steps below to get started.

#### **Download via computer & sync**

Choose chapters you wish to download and click the 'download' icon to the right of the chapters.

The download icon looks like this:

TORY / THE COLD WA THE COLD WAR 1945-1950: WHAT WENT WRONG?

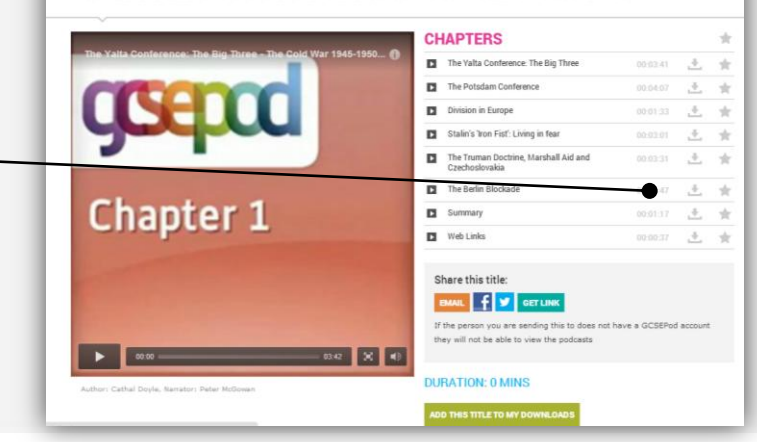

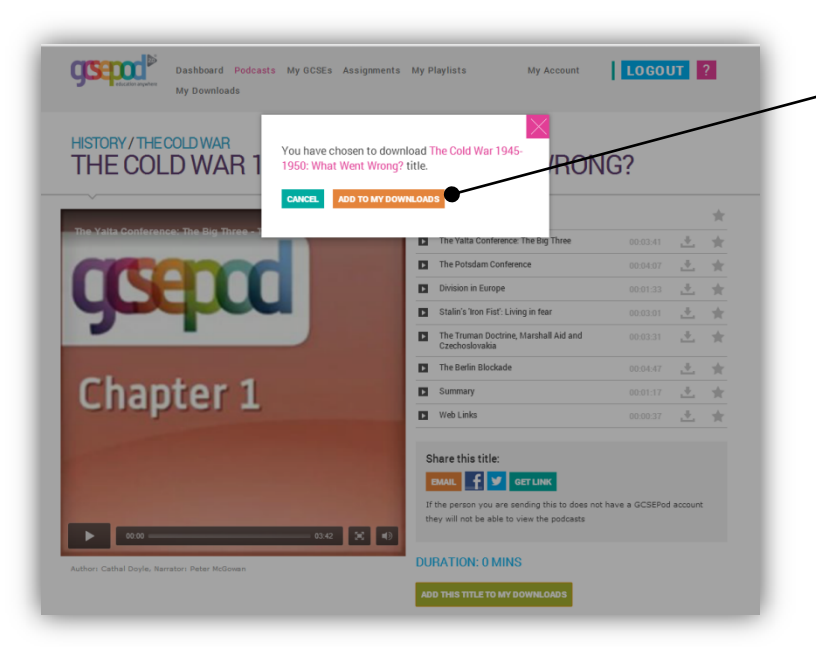

#### **My Downloads**

Click the "Add to my Downloads" button and this will place your chosen podcasts in your 'my downloads' section.

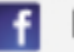

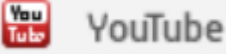

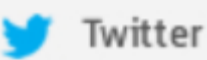

Telephone: 0191 2111 999 Email: info@gcsepod.com

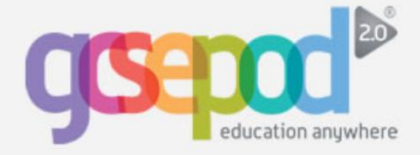

#### **Downloading from the 'My Downloads' section**

If you want to download podcasts you've placed in the 'My Downloads' section, press 'My Downloads' at the top of the screen.

From there, you can choose to download the podcasts by pressing the download button to the right of the chapter name. The download button looks like this:

You can choose to download in either standard of high definition. We recommend high definition for use on iPad, iPad Mini, iPhones  $4/4S/5$ , and iPod Touch  $4<sup>th</sup>$  Gen onwards.

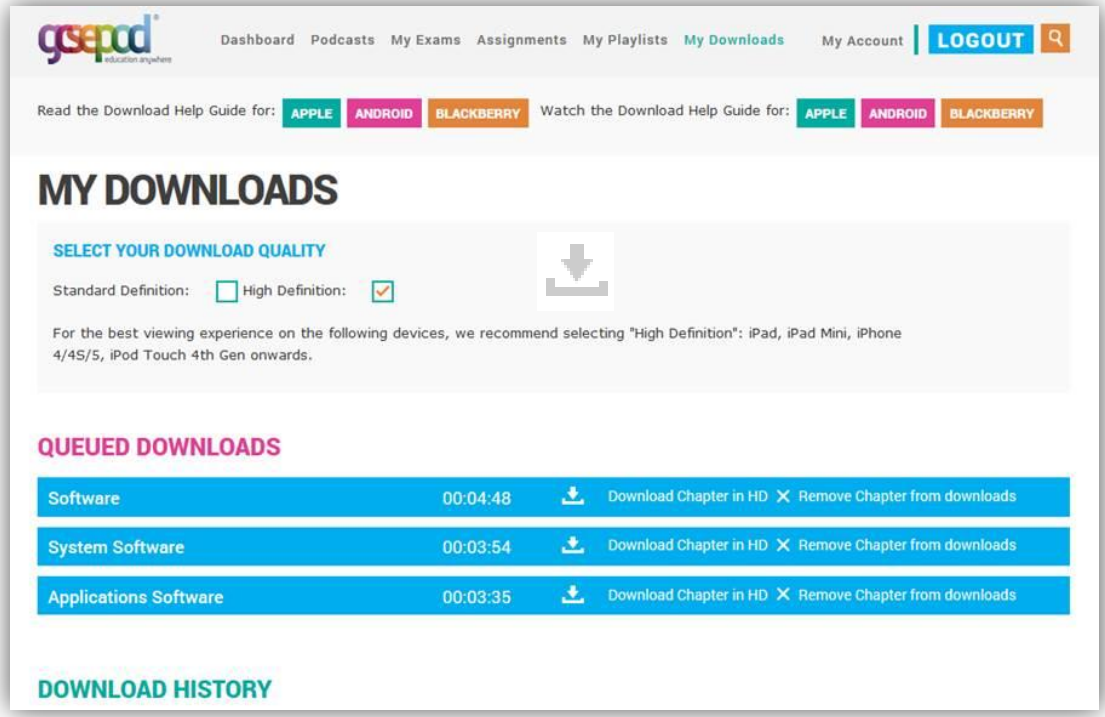

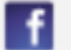

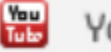

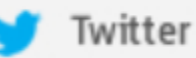

Telephone: 0191 2111 999 Email: info@gcsepod.com

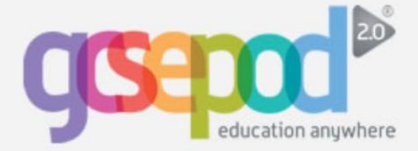

## **Adding to your Apple device for Mac users**

Once the podcast has finished downloading, go to the Finder and view 'downloads'

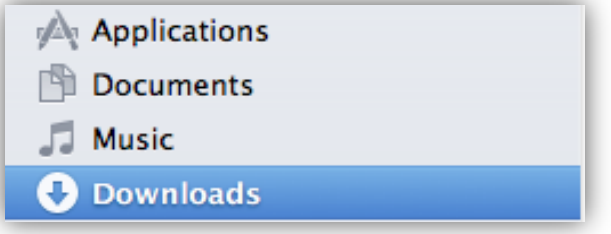

Click on the podcast(s) and they will automatically save into the 'Films' section of iTunes.

From there, sync your mobile device through iTunes.

**IMPORTANT - you'll now find the GCSEPod podcasts in "Videos" on your device. For iOS7 devices go to "Videos" and then "Home Videos".**

#### **Adding to your Apple device for PC users**

Find your podcast on your PC. If your browser downloaded it without asking for a location, it will likely be in your 'downloads' folder – otherwise it will be in the location you saved it at.

Right-click on the podcast and press 'copy.'

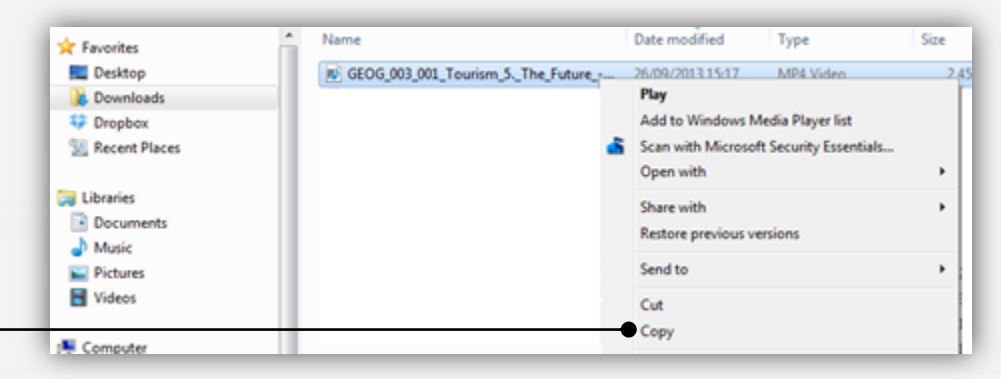

Copy the podcast to **My Documents\Music\iTunes\iTunes Media (or iTunes Music)\Automatically Add to iTunes.** Right click on the folder and press 'paste'

Connect your device to your computer with the supplied USB cable and open iTunes. Click on your named device from the list on the left then click the 'Films' tab.

Ensure the podcasts are ticked to be included when the device is synced. Click 'apply' at the bottom right of your screen. Once your device has finished syncing you can disconnect it from your computer.

**IMPORTANT - you'll now find the GCSEPod podcasts in "Videos" on your device. For iOS7 devices go to "Videos" and then "Home Videos".**

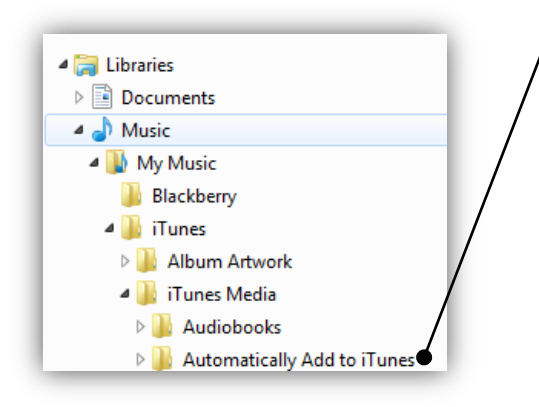

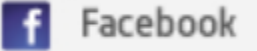

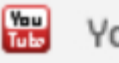

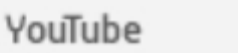

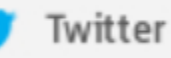

Telephone: 0191 2111 999

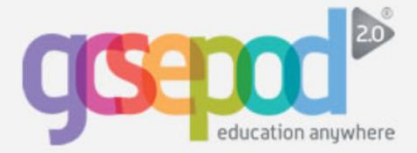

#### **Downloading to Blackberry & Android Devices**

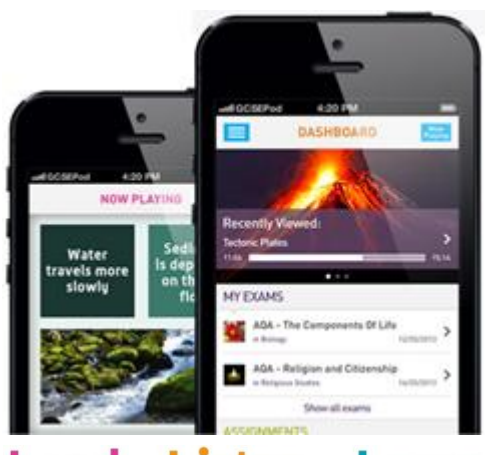

## Load • Listen • Learn

#### **Download direct to your device**

There are two ways to download a GCSEPod podcast to an Android or Blackberry device.

- 1) Open the GCSEPod website on your device and download the podcasts directly.
- 2) Download the podcasts to your computer first and then connect your device to your computer and copy the podcasts to your device.

Instructions for both options can be found below.

#### **Downloading direct to your device**

Go to [www.gcsepod.com](http://www.gcsepod.com/) on your device's browser and login.

Choose the chapter you wish you download and click the 'download' icon to the right of the chapter's name. The download icon looks like this:

Once you've pressed the download icon Click ADD TO MY DOWNLOADS.

Then visit My Downloads on your dashboard and click the download icon again then the podcast will be automatically downloaded to your device.

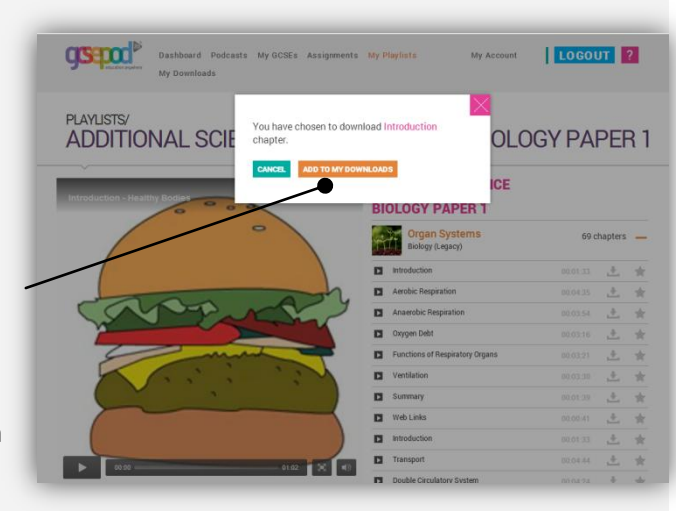

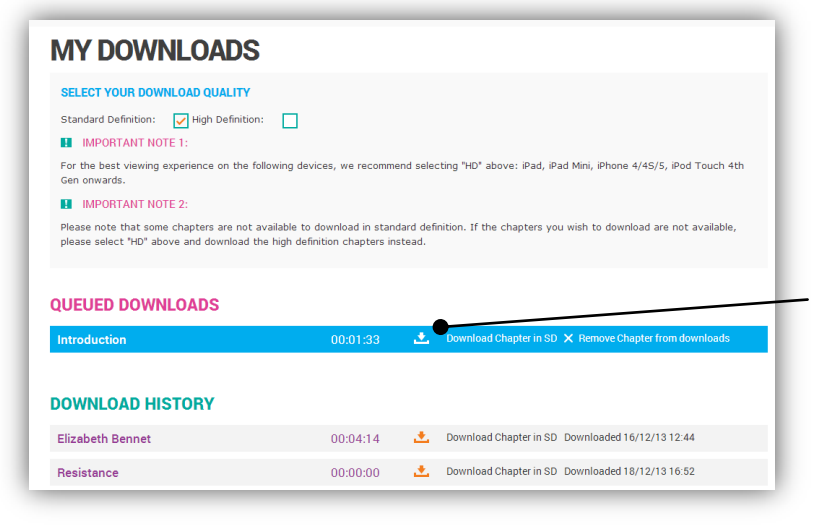

#### **Downloading via a computer**

The download process is exactly the same on your computer. Click the download icon of the chapter you want, then choose ADD TO MY DOWNLOADS

Click My Downloads on your dashboard and click the download icon again.

You can then download the chapters by clicking this Icon.

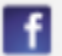

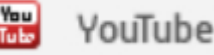

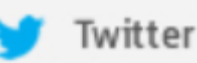

14

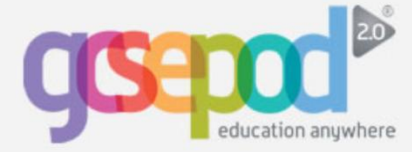

#### **Move the file from your computer to your device**

Connect your device to your computer via the supplied USB cable. If you're using a BlackBerry, it may ask you if you want to turn on mass storage mode. Click 'yes.'

If you're using an Android device, you may be prompted to choose which type of connection you wish to make. Choose the 'mounted' connection type.

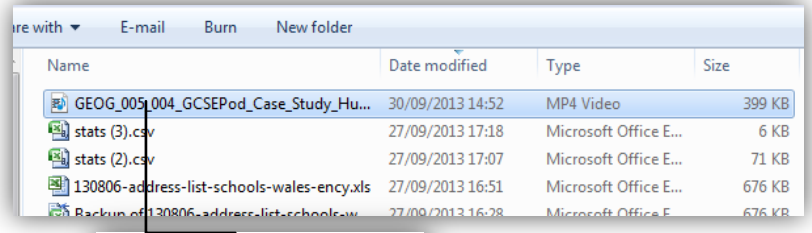

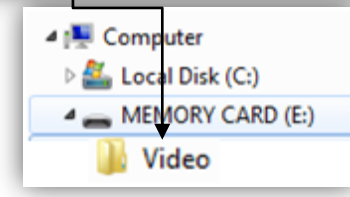

Go to 'My Computer' and look for your device, possibly in the 'Devices with Removable Storage' section under 'Removable Disk'.

Drag and drop the GCSEPod file that you downloaded from its saved location into the 'Videos' folder in your device. For Android users, this is often the 'DCIM' folder.

Disconnect your device safely from your computer and then watch the podcast in the "Videos" section of your device.

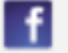

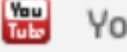

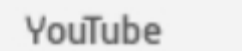

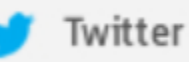

Telephone: 0191 2111 999 Email: info@gcsepod.com

15